# **Emailing Event Details**

The Email Event button in the event details is a good resource when you want to send out a manual or scheduled email with information to about a specific event.

### To Email Event Details

## 1. Navigate to or Search for the Event

Use your <u>favorites</u> events section <u>on the dashboard</u> or <u>search for the event</u>, then click on the event name to go to its <u>details</u> view.

### 2. Select the Email Event Details Option

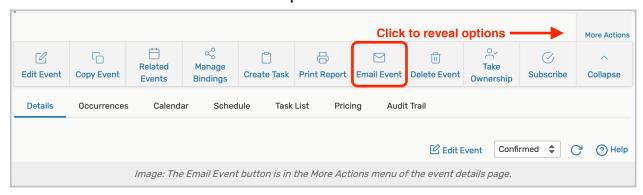

In the main Details tab, use the More Actions link to reveal options, and select the Email Event option.

### 3. Choose Whether to Use a Manual Template, If Displayed

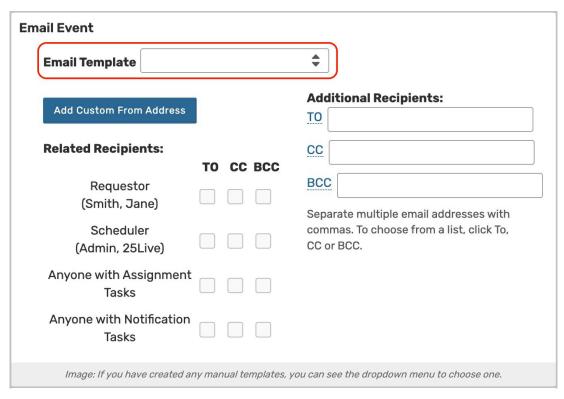

If you have created any manual email templates, you can choose to use one with the **Email Template** dropdown menu. (This menu will not appear if you haven't created any manual templates.)

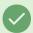

### Tip: Template Values Can Be Changed Before Sending

Using a manual template will fill in many fields for you, such as additional recipients, reports, subject, and body, but those values can be edited before sending the email.

## 4. Complete the Related Recipients Sections

In the first sections of the dialog that are shown, check the boxes next to the event roles to add **Related Recipients**. You can add each role as the To, CC (carbon copy), or BCC (blind carbon copy/hidden). An error will display if any of the users in event roles don't have a valid email address associated with their 25Live contact.

| Email Event                                                                    |           |                                                                                                 |
|--------------------------------------------------------------------------------|-----------|-------------------------------------------------------------------------------------------------|
| Email Template                                                                 |           | <b>\$</b>                                                                                       |
| Add Custom From Address                                                        |           | Additional Recipients:                                                                          |
| Related Recipients:                                                            | то сс всс | BCC  Separate multiple email addresses with commas. To choose from a list, click To, CC or BCC. |
| Requestor<br>(Smith, Jane)                                                     |           |                                                                                                 |
| Scheduler<br>(Admin, 25Live)                                                   |           |                                                                                                 |
| Anyone with Assignment<br>Tasks                                                |           |                                                                                                 |
| Anyone with Notification<br>Tasks                                              |           |                                                                                                 |
| Image: You can add a variety of Recipients or type in outside email addresses. |           |                                                                                                 |

You can also type in **Additional Recipients** addresses separated by commas for individuals that are not in related event roles or contacts outside of 25Live.

If the use of a manual template added **Additional Recipients** that you don't want to use for this email, you can remove them.

Security Tip: Permission Needed for Custom From Address

If your user has the following set in Series25 Group Administration, you will have access to the **Add Custom**From Address button to change the address the email appears to be from:

Basic: 14.2 Use Advanced Email Options

## 5. (Optionally) Add Attachments

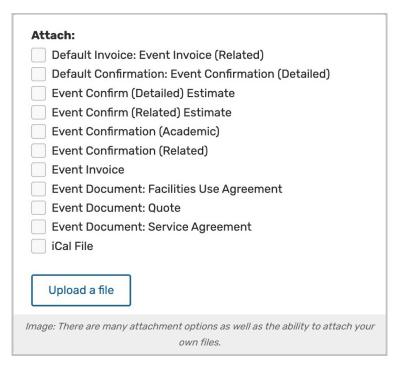

Select any of the available reports as PDF attachments. The reports available will depend on the reports in your instance and may include event confirmations, cost quotes, invoices, iCal files, custom documents, and more.

You may also upload files to attach to the email. We don't recommend uploading files larger than 10 MB.

## 6. (Optionally) Edit the Subject Line and Add Body Content

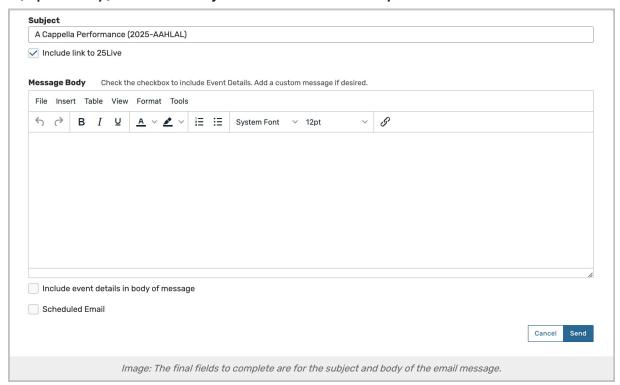

You can edit the default email subject line that will be used. There is also an option to add custom text that will

appear in the body of the email. To automatically add a link to the event in 25Live, check the **Include link to 25Live** box.

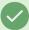

#### Tip: Including Event Details in Body of Message

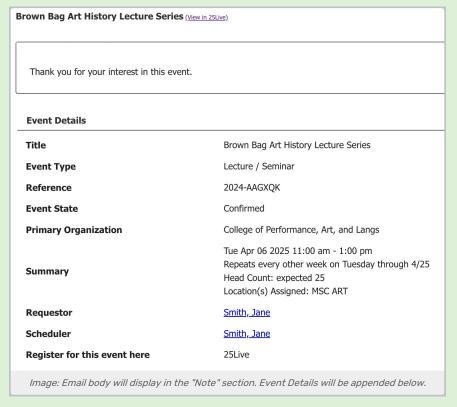

Below the Message Body field, you can check the **Include event details in body of message** checkbox. If checked, the event details will follow the custom, typed body content in the email.

#### Additional Variables Only Available in Email Templates

If you <u>create a manual template</u>, you can take advantage of the many <u>template variables</u> to include even more information. Template variables cannot be placed in the body from the Event Email dialogue. They can only be used in Email Templates.

## 7. (Optionally) Schedule the Email

To send the email add a later date, select the **Scheduled Email** checkbox. Choose **Days from Event Start**, **Days from Event End**, or **Days From Now**. Then, enter a number in the **Schedule Offset Days** field. Scheduled emails go out at 3:00 a.m. (Pacific time, 6:00 a.m. Eastern time) each day.

### CollegeNET Series25 Help and Customer Resources

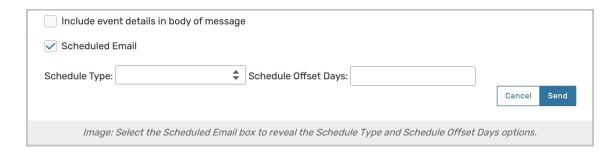

### 8. Send the Email

Use the **Send** button to send or schedule the email.

After sending, you will receive a browser alert informing you that the email was sent successfully. If you have uploaded any large attachments, you may experience a delay before seeing the success message.